# **5.3.6 承認済みの単価を複写する**

経路や手帳情報が変更された場合、再度、単価の申請が必要となります。 その際、承認済みの単価の内容を複写して、新規に申請を行う事が可能です。 ただし、当機能は**公共交通機関申請のみ**の機能となります。

## **(1) 単価管理画⾯を開く**

**Bed** 

Γ

業務メニュー画面より、<mark>単価管理</mark>ボタンを押し、単価管理画面を表示します。

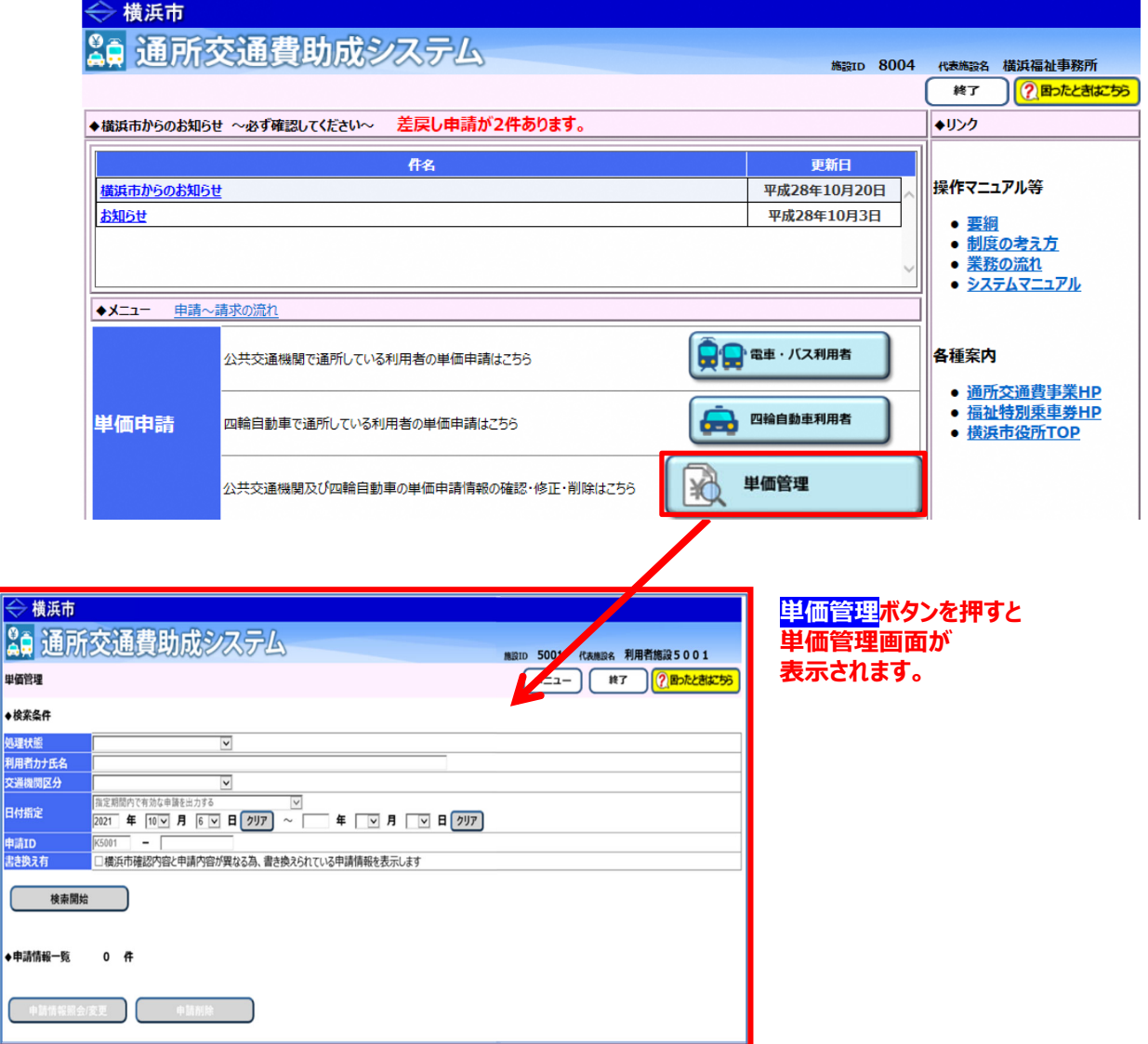

#### **(2) 複写元となる申請情報の検索を⾏う**

① 単価管理画⾯の検索条件に、複写元となる申請情報の条件を⼊⼒します。 検索条件は必要に応じて入力してください。

※詳しい検索方法については「5.3.1 申請情報を確認する」を参照してください。

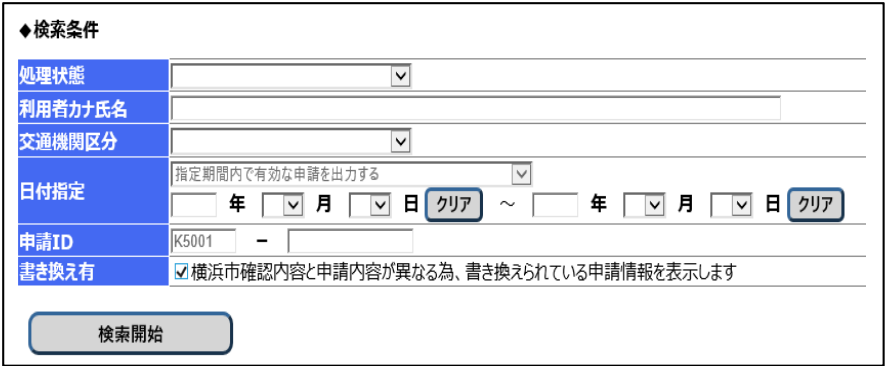

② **検索開始**ボタンを押します。

**────**<br>入力した検索条件と一致した申請情報の一覧が「申請情報一覧」に表示されます。 なお、**検索結果の表⽰順序は、「申請 ID の降順」となります。**

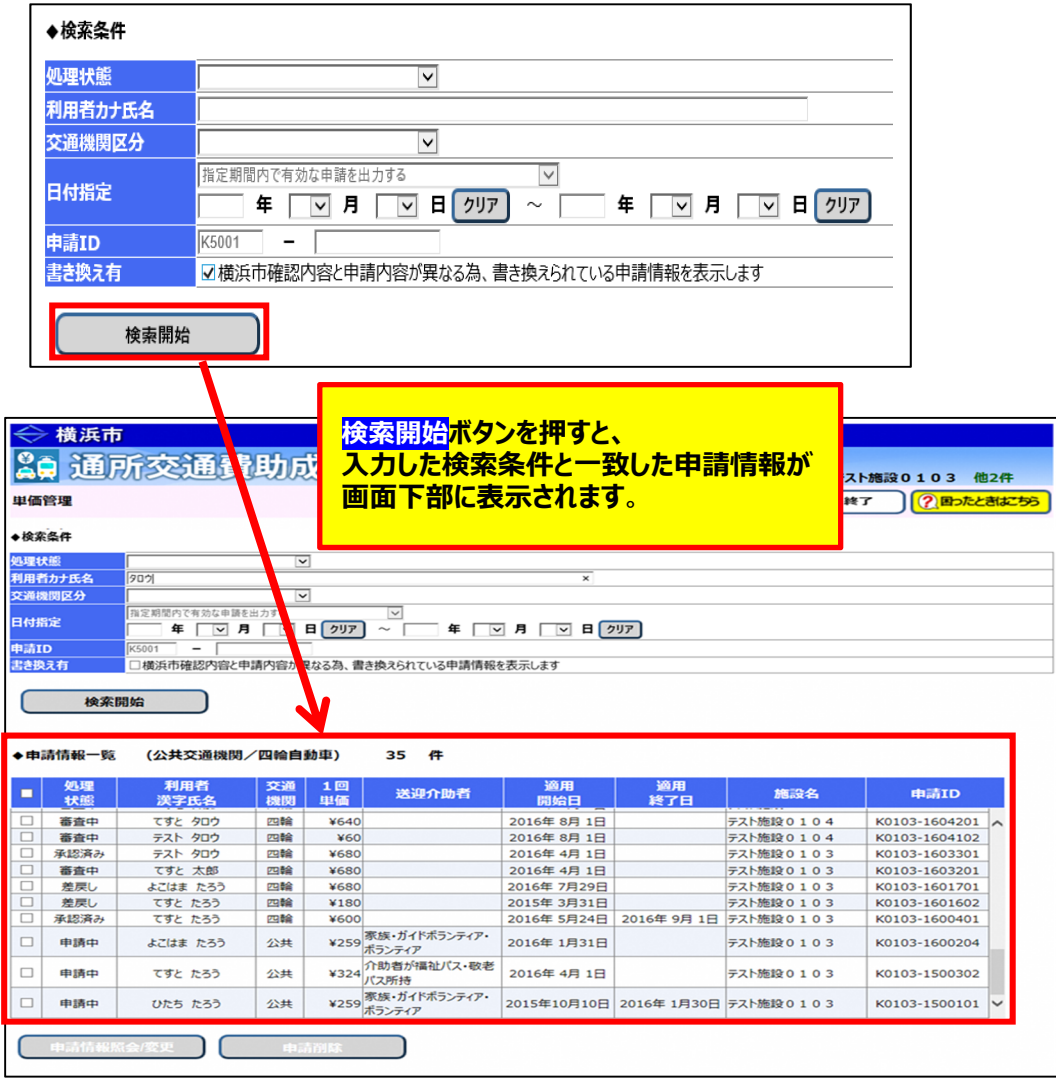

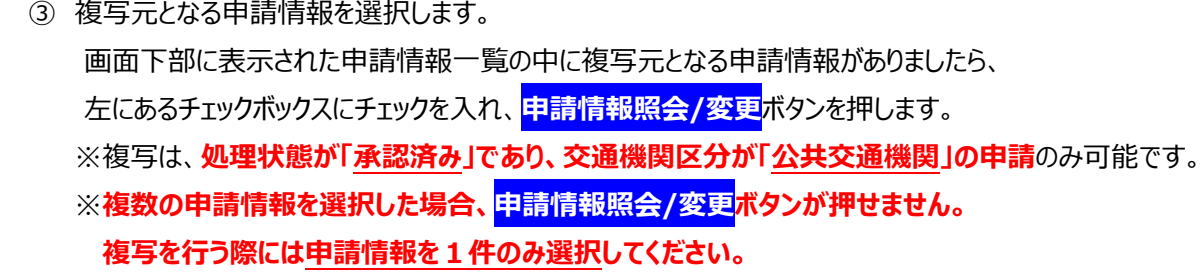

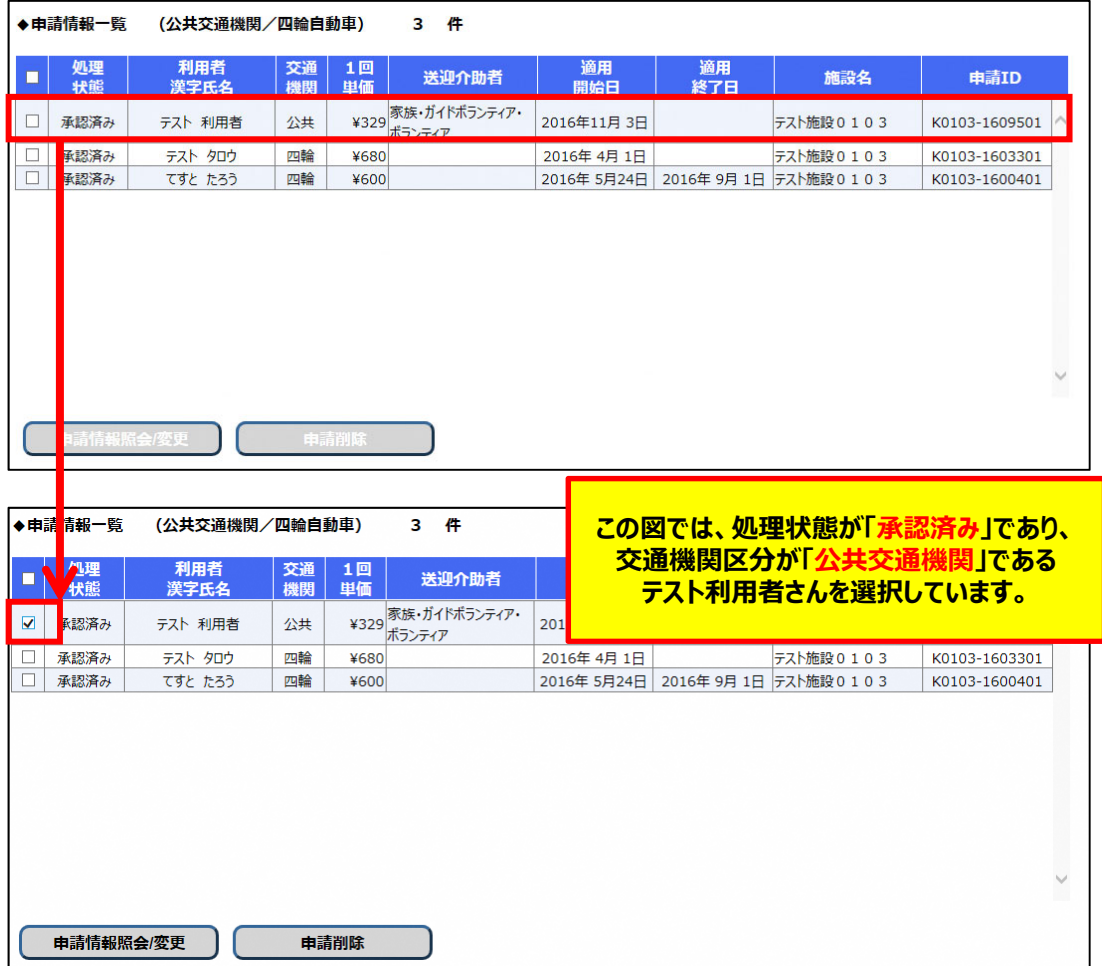

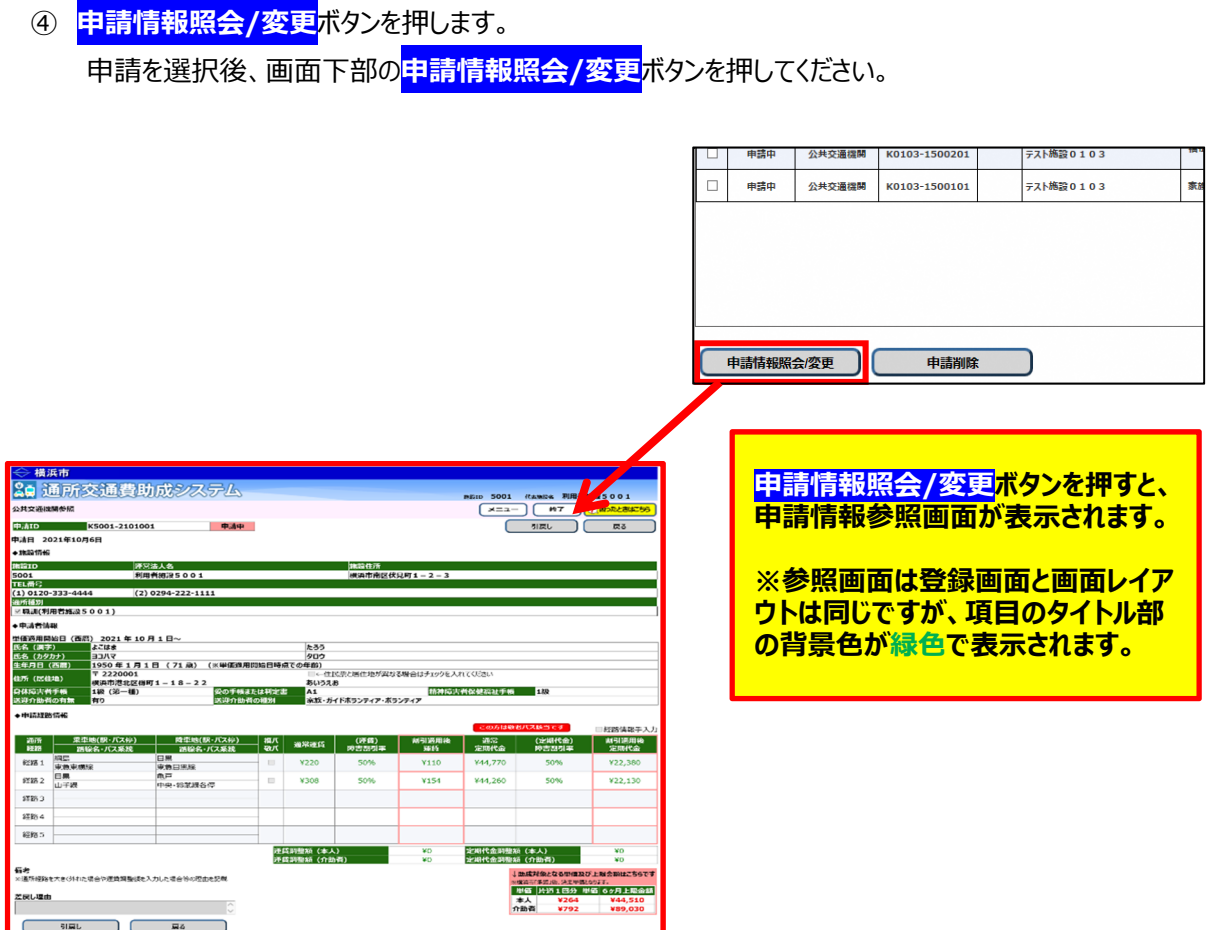

## **(3) 申請情報参照画⾯で複写ボタンを押す**

申請情報参照画⾯右上、および左下に**複写**ボタンがありますので、どちらかのボタンを押してください。 ※処理状態が「承認済み」以外の申請情報が選択されていた場合、<mark>複写</mark>ボタンは表示されません。

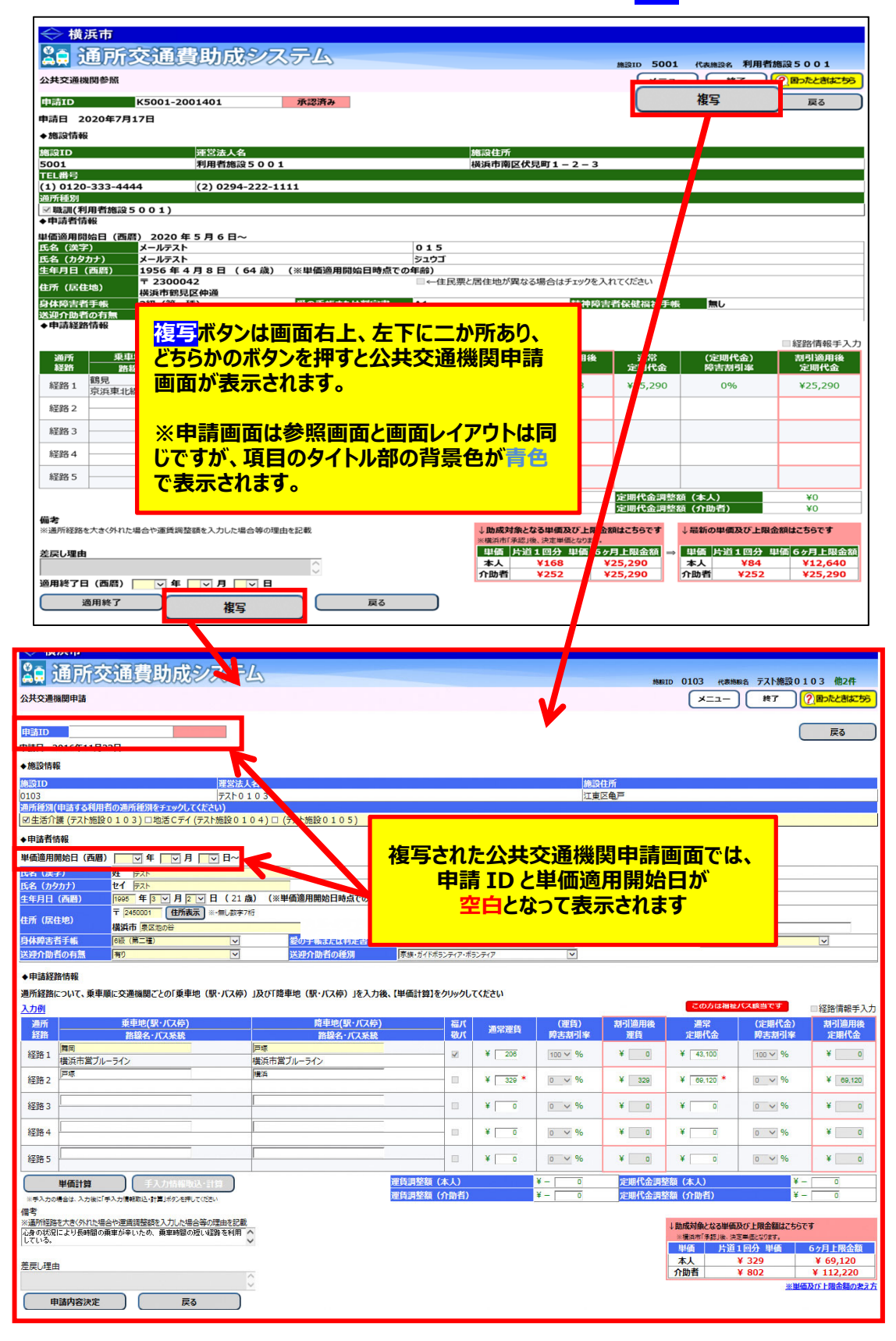

## **(4) 複写された公共機関申請画⾯で新規申請情報を⼊⼒し、申請を⾏う**

複写された公共交通機関申請画面で新規申請情報を入力してください。

※「適用開始日を入力する」、「単価計算を行う」などの作業を忘れないでください。

※詳しい入力方法は「5.1.1 公共交通機関申請画面 (新規単価申請) 」を参照してください。

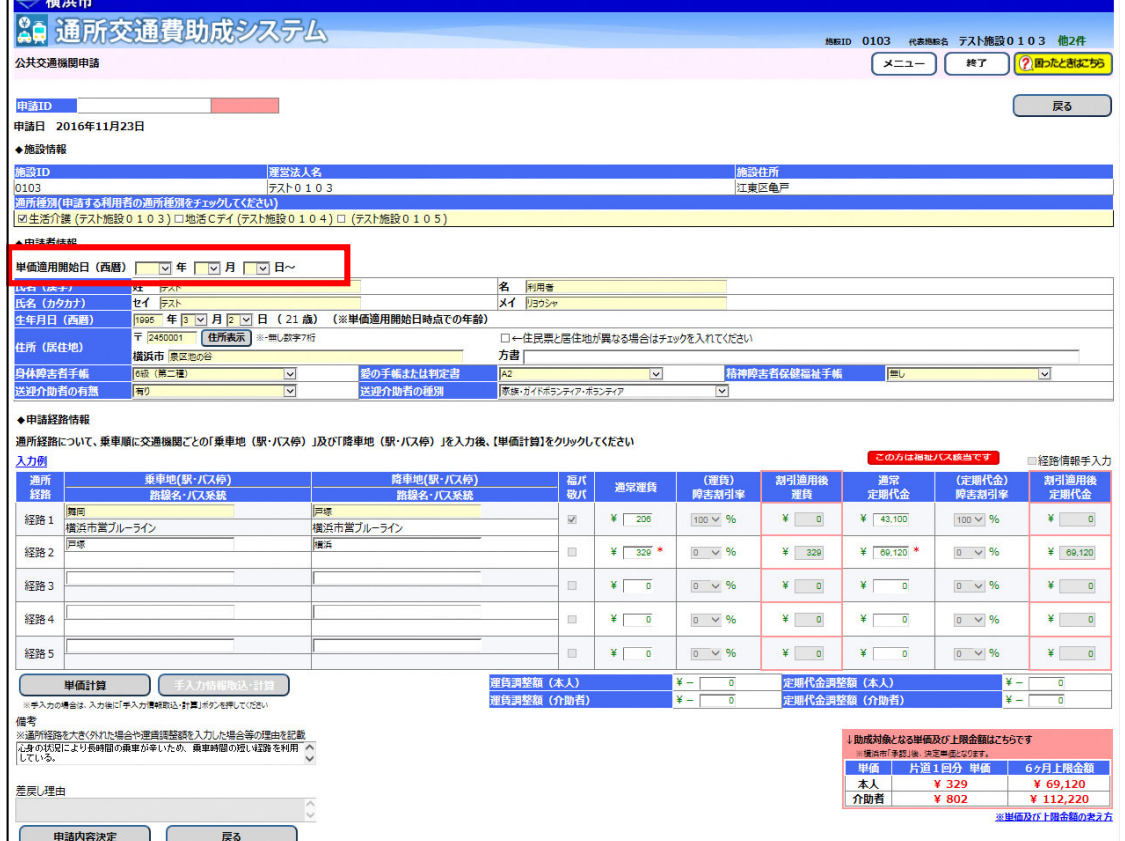